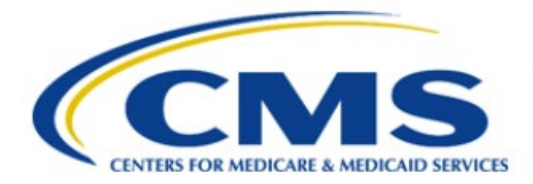

**Centers for Medicare & Medicaid Services** 

# **Enterprise Privacy Policy Engine Cloud (EPPE)**

# **Limited Data Set (LDS) Approval Workflow Training Module-Requesting Additional Roles**

**Version 2.0 01/22/2024**

**Document Number:** EPPE-228-LDS\_DUAReq\_RequestAdditionalRoles-v2.0

# **Table of Contents**

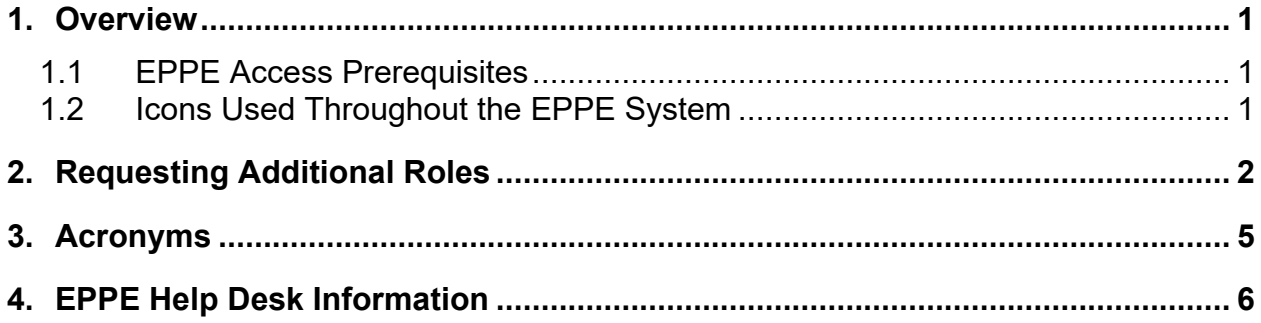

## **List of Figures**

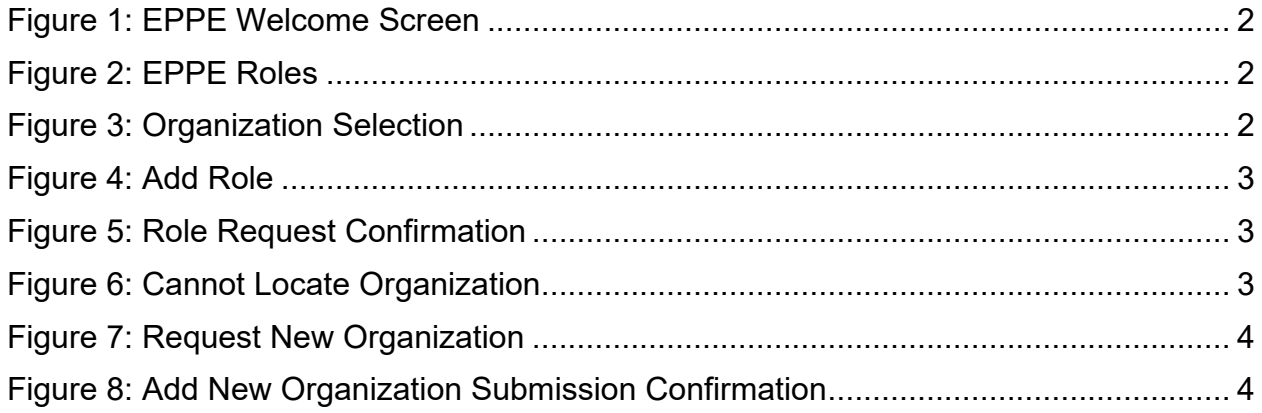

### **List of Tables**

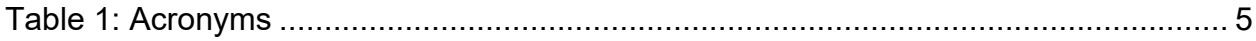

### <span id="page-2-0"></span>**1. Overview**

This Training Guide will cover the following:

- How to Request an additional role as an LDS DUA Requester
- How to Remove a Role as an LDS DUA Requester
- How to manage the Requester Proxy Assignment

### <span id="page-2-1"></span>**1.1 EPPE Access Prerequisites**

Before continuing this training, please complete the following:

- Obtain Identity Management (IDM) Credentials, Multi-Factor Authentication (MFA), and EPPE Access:<https://www.cms.gov/files/document/eppeidm.pdf>
- Access CMS Portal:<https://portal.cms.gov/>

### <span id="page-2-2"></span>**1.2 Icons Used Throughout the EPPE System**

A red asterisk denotes that a field is required to be entered.

The question mark icon, when selected, will display field specific help.

### <span id="page-3-0"></span>**2. Requesting Additional Roles**

The following EPPE roles can be requested through Manage Access:

- **DUA Requester:** Creates, Updates, and Submits the DUA.
- **DUA Viewer:** Can Search and View DUAs within their organization.

You can request additional roles from the Welcome screen.

#### <span id="page-3-1"></span>**Figure 1: EPPE Welcome Screen**

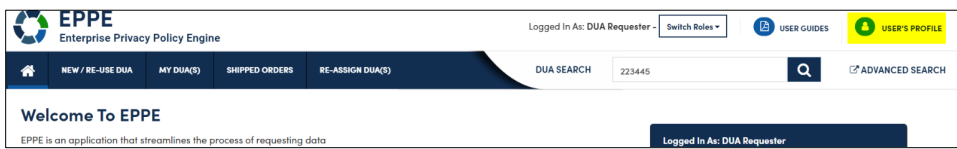

1. Click your **User ID** menu item on the top right of the EPPE Welcome page ("USER'S PROFILE" for this example).

Your view **User Profile** screen will be displayed.

#### <span id="page-3-2"></span>**Figure 2: EPPE Roles**

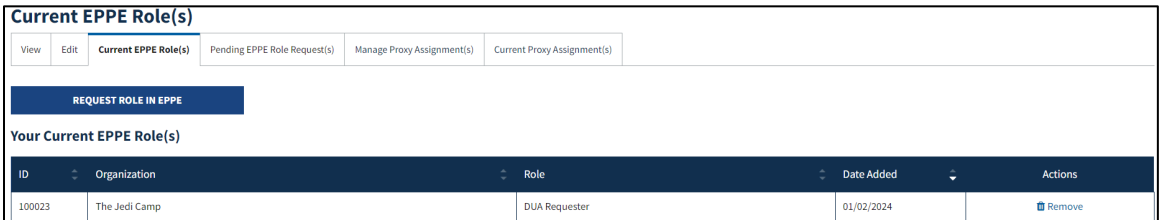

- 2. Click the **Current EPPE Role(s)** tab.
- 3. Click the **Request Role in EPPE** button.

#### <span id="page-3-3"></span>**Figure 3: Organization Selection**

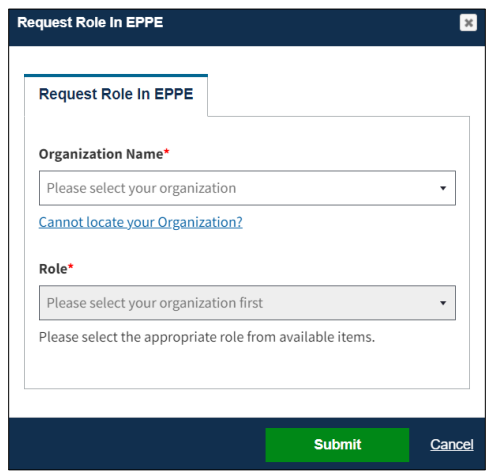

4. Enter the **Organization Name** to display a list of organizations in the dropdown menu.

#### <span id="page-4-0"></span>**Figure 4: Add Role**

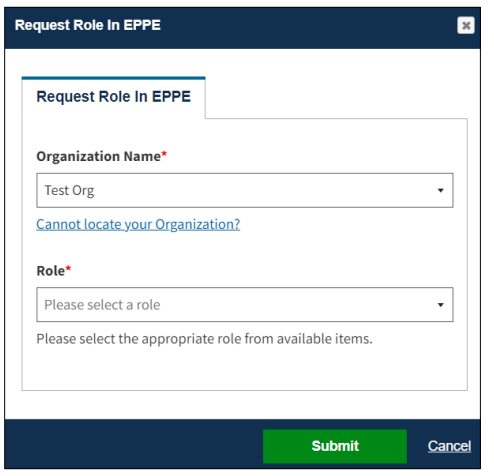

5. Begin to type the **Organization Name** and select the Organization from the dropdown.

**Note**: The **Organization** must be selected from the dropdown list.

6. Select a **Role** from the eligible roles for the organization in the dropdown.

**Note:** A role must be selected from the list.

7. Click **Submit**.

**Note:** The submitted request will have to go through CMS review and approval prior to obtaining the requested role.

The Organization and Role will be displayed in the **Pending EPPE Role Request(s)** table.

<span id="page-4-1"></span>**Figure 5: Role Request Confirmation**

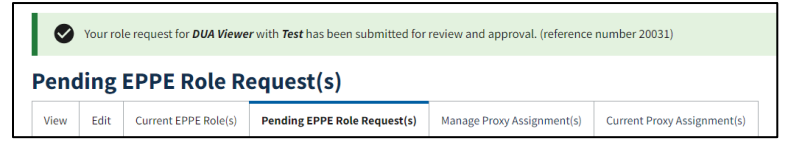

8. You can add another role request(s) for the same organization or select another organization.

#### <span id="page-4-2"></span>**Figure 6: Cannot Locate Organization**

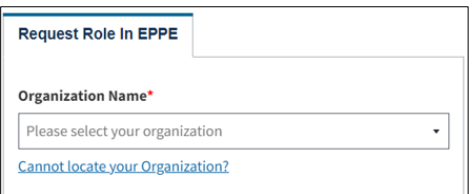

If the organization does not exist in the EPPE System, click **"***Cannot locate the Organization?***"**

#### <span id="page-5-0"></span>**Figure 7: Request New Organization**

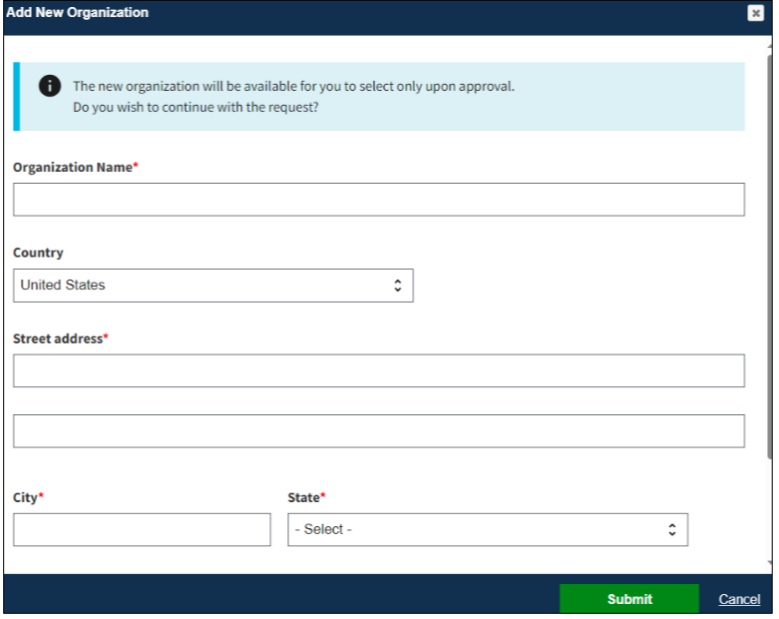

The **Add Organization** pop-up has the message, "*The new organization will be available for you to select only upon approval. Do you wish to continue with the request?*"

9. Select the **Yes** radio button.

10. Enter the Organization information:

- **Organization Name**
- **Street Address** (1 and 2)
- **City**
- **State**
- **Zip Code**
- 11. Click **Submit**.

The **Confirmation** message, *"Your request has been successfully submitted and is pending approval. You will receive a follow-up email notification." is displayed.*

<span id="page-5-1"></span>**Figure 8: Add New Organization Submission Confirmation**

UG Org was created and is pending approval. Once approved, you will be able to add them to this DUA.

A new Organization requires EPPE Administration Approval. Once the organization has been approved by the EPPE Administrator you can submit your role request.

### <span id="page-6-0"></span>**3. Acronyms**

The following are acronyms used within the EPPE system.

#### <span id="page-6-1"></span>**Table 1: Acronyms**

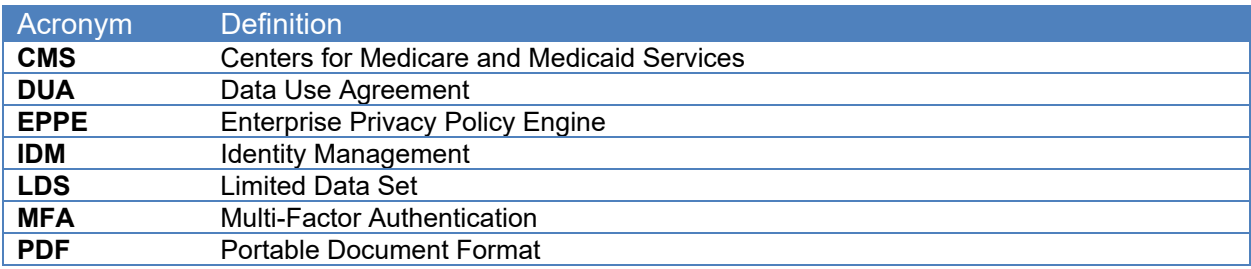

### <span id="page-7-0"></span>**4. EPPE Help Desk Information**

EPPE Help Desk Contact Information

Hours of Operation: Monday – Friday 9:00 AM to 6:00 PM EST

844-EPPE-DUA (844-377-3382)

#### [eppe@cms.hhs.gov](mailto:eppe@cms.hhs.gov)

**Note**: For information on policies, forms, and other LDS DUA related information, please refer to the **Limited Data Set (LDS)** page.